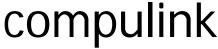

Your EHR/PM Business Partner

# **Version 10.5 Update for Compulink Advantage**

Compulink continues to take major steps forward in Version 10 towards improving both product quality and usability. In addition to the enhancements shown below, we have addressed over 117 outstanding issues.

We are sending you an update to Version 10.5 tonight via CBSMail. Update your system per *Your Update Steps* below. Be sure to review *Preparing for a successful update* as it contains new and important information.

#### **Version 10.5 Enhancements**

- *Fingerprint Logon* option is automatically activated as an optional logon method when Advantage detects a fingerprint scanner.
- *EHR Drawing Tool:* New menu for easy selection of drawing tools. *Draw Mode* keeps the selected drawing tool active. *Multi-Mode Images* lets you easily place a bitmap image multiple times. *Complaint button* displays complaints associated with the current exam.
- EHR Memo Fields: New Spell Check feature, with a dictionary that can be expanded. Drop-Down Lists display in Multi-Select Format for EHR Notes, Surgery Op Notes, Diagnosis Assessment and Plan, and any custom Memo field. Memo fields can now be added to grids in custom exam screens.
- Ledger: Default view shows more charge transaction detail, with ledger lines displayed in alternating colors for readability. Expanded Claim Detail Screens include Claim, Other Info and UB04 tabs.
- Table Enhancements: New Location Groups table associates Providers and Referral Sources with specific practice locations, eliminating maintenance of these tables in WAN location sub-folders. New Payor table replaces Insurance Companies table. It includes all major insurance payors and is updated by Compulink. Your active Insurance Companies are merged into Payor table. Search in indexed tables allows quick look up on a table's key field, like the Referral Source 'Name' or EHR Diagnosis 'Code'.
- OpenOffice Interface supports multiple signatures in a document for patient, provider, etc.
- **Screen Builder** Layout and Tab details can be collapsed to hide details unless needed. New and improved tool icons.
- **Dicom image viewer:** New *Side by Side Mode* displays the first two images selected side-by-side. New *Pan icon* lets you 'grab and pan' or scroll the image in the Viewer. Other usability enhancements include: *Scale to Fit* where viewer 'scales' the image so it displays proportionally with *improved clarity on scaled down images*, and *Enhanced Zoom functionality*.

## **How Should I Prepare?**

1. Review the What's New document: So you are well-informed, please review our What's New page listing all enhancements and changes in this version. Click

here: <a href="http://www.compulinkadvantage.com/advantage/whats-new.html">http://www.compulinkadvantage.com/advantage/whats-new.html</a>. There are also brief (5 min. or less) video overviews available for most new enhancements. Click on the links for these as you are reviewing the What's New page.

- 2. View the training: We have added 30 new pre-recorded training videos for Version 10.5 in a variety of areas. To view, click here: <a href="http://www.compulinkadvantage.com/advantage/training-2.html">http://www.compulinkadvantage.com/advantage/training-2.html</a>. When prompted for Client Login, for User Name, enter "partner". For Password, enter "4success". Click on the link or icon for your Advantage product. Click on View/Download Pre-Recorded Courses, in the middle of your screen. Scroll down past the topic list, and after you will see 10.5 Enhancements.
- 3. Review our WebHelp: WebHelp for Version 10.5 is available directly from the Advantage 10.5 menu by clicking on the ? icon. To view prior to updating, you may also click here:

  http://www.compulinkadvantage.com/advantage/customer-care.html, and scroll down to Advantage WebHelp

## **Your Update Steps**

#### Preparing for a successful update

**IMPORTANT: Please read carefully** 

- The update typically takes 30 to 90 minutes to run.

  Larger data sets can take longer and smaller data sets can take less time depending on your system.

  Be sure to allow yourself extra time.
- Run the update on your server, not on a normal PC workstation.
- Run the update at the end of your business day, not early in the morning.

  Since it is hard to predict exactly how long the update will take, this way you are not under pressure to complete it before the start of the workday.
- Let your staff know that no one should try to log in during the update.
- Be sure no other processes such as a backup are running at the time you run the update.
- PLEASE allow the update to finish WITHOUT INTERRUPTING IT!
   This is VITAL! If you interrupt the update, you will need to call Compulink for assistance. This will take a lot more of your time than if you let the update finish normally, and your office will have no access to the software in the meantime.

#### Please follow these steps to ensure that your Advantage software is updated:

- You must run this update when all users are OUT of the Compulink Advantage program.
- Open the MAIL.EXE file in your CBSMail directory (or your desktop shortcut if present).
- Allow CBSMail to send and receive until complete (This could take ten minutes or more). NOTE: If no update was received (downloaded), please try again in several hours.
- Close out of CBSMail by clicking on the Exit option. (If you encounter any problems running CBSMail, contact us. We will help.)
- To complete the update, open the Compulink Advantage program on one workstation.
- The update will append to the Advantage program. See above for time estimate.
- Confirm your update succeeded. After a successful update, the title bar of your Advantage software (across the top of the home screen) will display the usual practice and program information plus: Copyright 2012 [10.5.0.15]
- If you are an Advantage Master client, you must unhide the new, expanded Claim detail screens. (If you are an Advantage Essentials client this is not necessary.) For instructions, click here: <a href="mailto:lnstructions">lnstructions</a>. To view a video on how to unhide these screens, click here: <a href="http://lms.compulink-software.com/lms/mp4/expanded\_claimdetail.mp4">http://lms.compulink-software.com/lms/mp4/expanded\_claimdetail.mp4</a>.

## Need Help?

- Submit your support request on our web site
- Email to Support@CompulinkAdvantage.com
- Call us at (800) 888-8075

• Support is available Monday-Friday, 5:00 a.m. to 5:30 p.m. Pacific time. Support is now available for emergency issues such as down systems on SATURDAYS from 5:00 a.m. to 1:00 p.m.!

Sincerely,

Your Customer Care Team Compulink Business Systems, Inc.

1506S

To unsubscribe or update your email, click here: <a href="http://www.compulinkadvantage.com/advantage/email-update-request.html">http://www.compulinkadvantage.com/advantage/email-update-request.html</a>. Please do not reply to this email as it was sent from an email address that is not monitored.